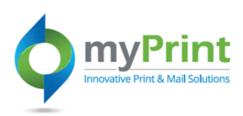

## JobAid: Order History

Topic Overview - This job aid is for end-users who wish to review their previous orders, or check on the status of an order

Navigation: Using a webbrowser access myPrint at https://prtonline.myprint desk.net/DSF/

1. Click the drop down arrow beside your user name. Select Order History and Status from the sub-menu.

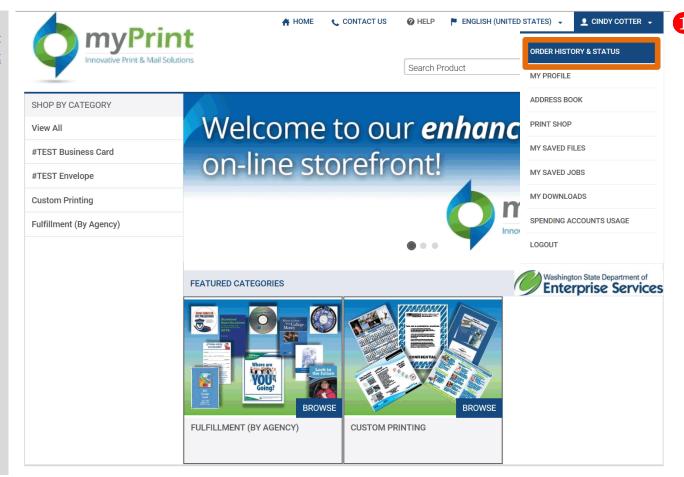

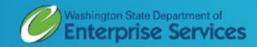

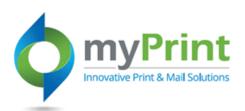

- 2. Review Previous Orders
- 3. Check Order Status
- 4. Cancel an Order
- **5. Re-order** materials
- **6.** Filter orders by **Time period**:
  - a. Week
  - b. Month
  - c. Three Months
  - d. Six Months
  - e. A Year
- **7.** Filter by **Status**:
  - a. Approval required
  - b. Approved
  - c. Canceled
  - d. Canceled by Buyer
  - e. Completed and Invoiced
  - f. In production
  - g. Order requires approval from customer
  - h. Order requires manual quote
  - i. Printed
  - j. Rejected
  - k. Shipped
  - l. User approved

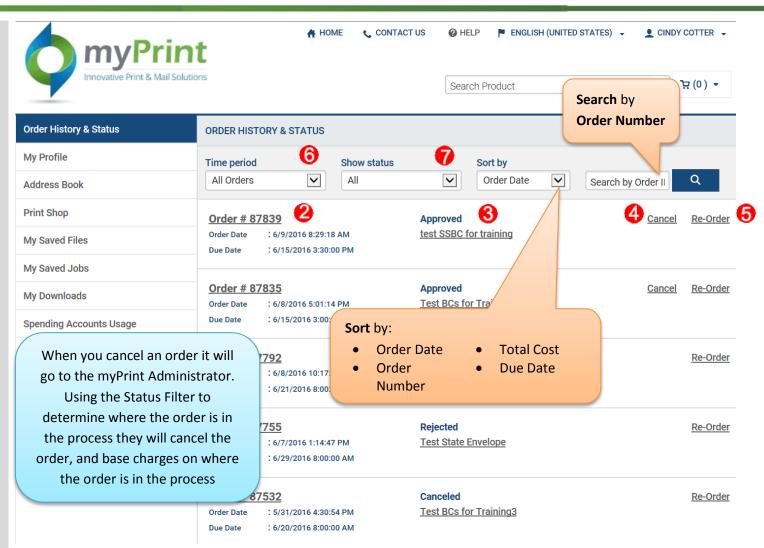

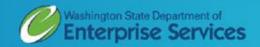